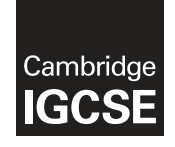

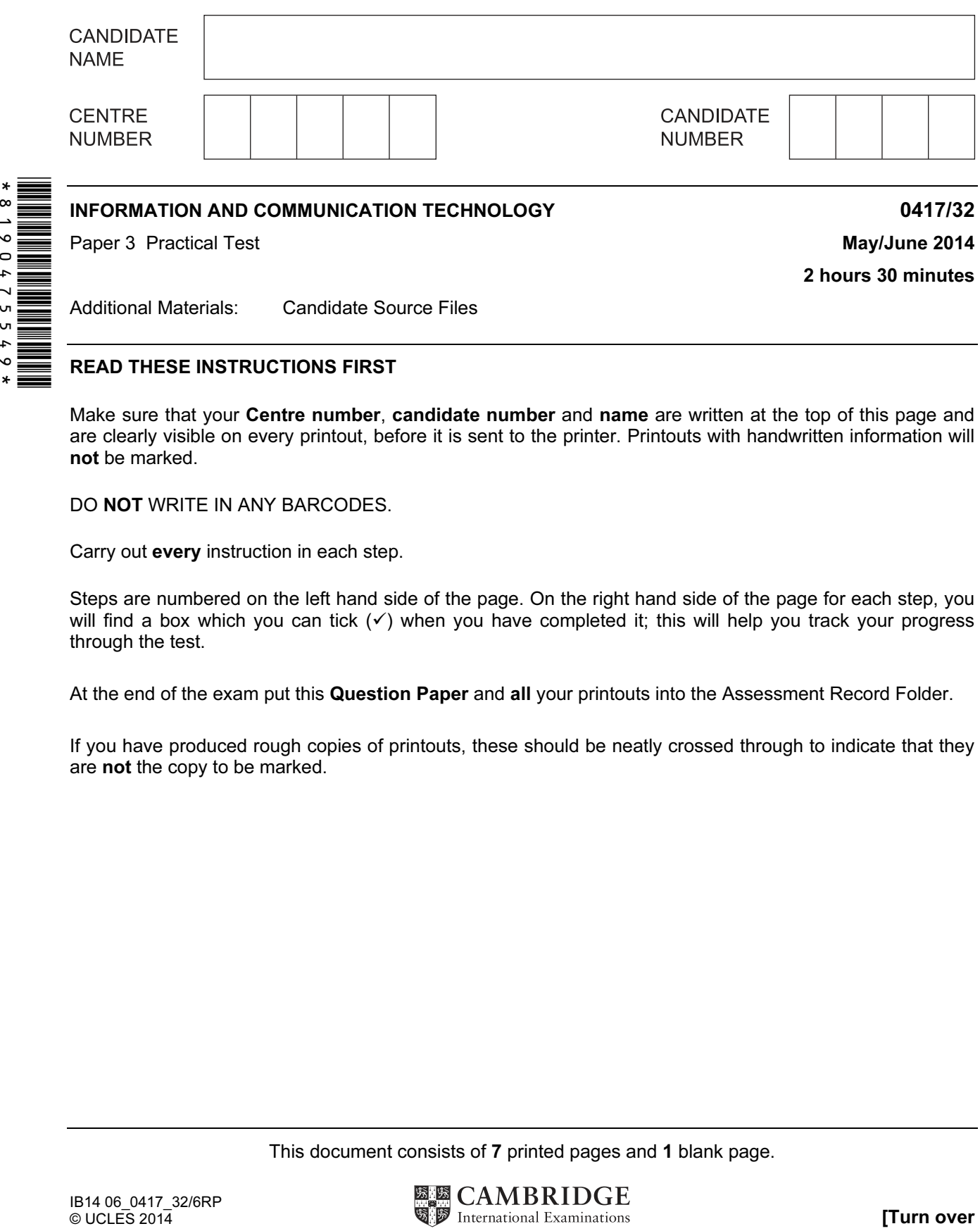

Additional Materials: Candidate Source Files

## READ THESE INSTRUCTIONS FIRST

Make sure that your Centre number, candidate number and name are written at the top of this page and are clearly visible on every printout, before it is sent to the printer. Printouts with handwritten information will not be marked.

DO NOT WRITE IN ANY BARCODES.

Carry out every instruction in each step.

Steps are numbered on the left hand side of the page. On the right hand side of the page for each step, you will find a box which you can tick  $(\checkmark)$  when you have completed it; this will help you track your progress through the test.

At the end of the exam put this Question Paper and all your printouts into the Assessment Record Folder.

If you have produced rough copies of printouts, these should be neatly crossed through to indicate that they are not the copy to be marked.

This document consists of 7 printed pages and 1 blank page.

1 Create a new word processed document.

Make sure your name, Centre number and candidate number appear in the header of each page of this document.

Save this evidence document in your work area as J1432\_ followed by your candidate number. For example, J1432 9999. You will need this file later.

2 Locate and download the following files from the website

http://www.hothouse-design.co.uk/back-to-nature

Place these in your user area:

J1432banner.jpg J1432currency.csv J1432img1.jpg J1432img2.jpg J1432img3.jpg J1432img4.jpg J1432img5.jpg J1432img6.jpg J1432img7.jpg J1432img8.jpg J1432project.csv J1432skin.jpg giraffe.htm

 $\checkmark$ 

┑

You work for a company called Hothouse Design. You will create a stylesheet and then edit a webpage which promotes a company called Back2Nature.

The stylesheet and markup must work in all browsers. All styles must be applied through an attached cascading stylesheet and not as in-line styles.

 $\checkmark$ 

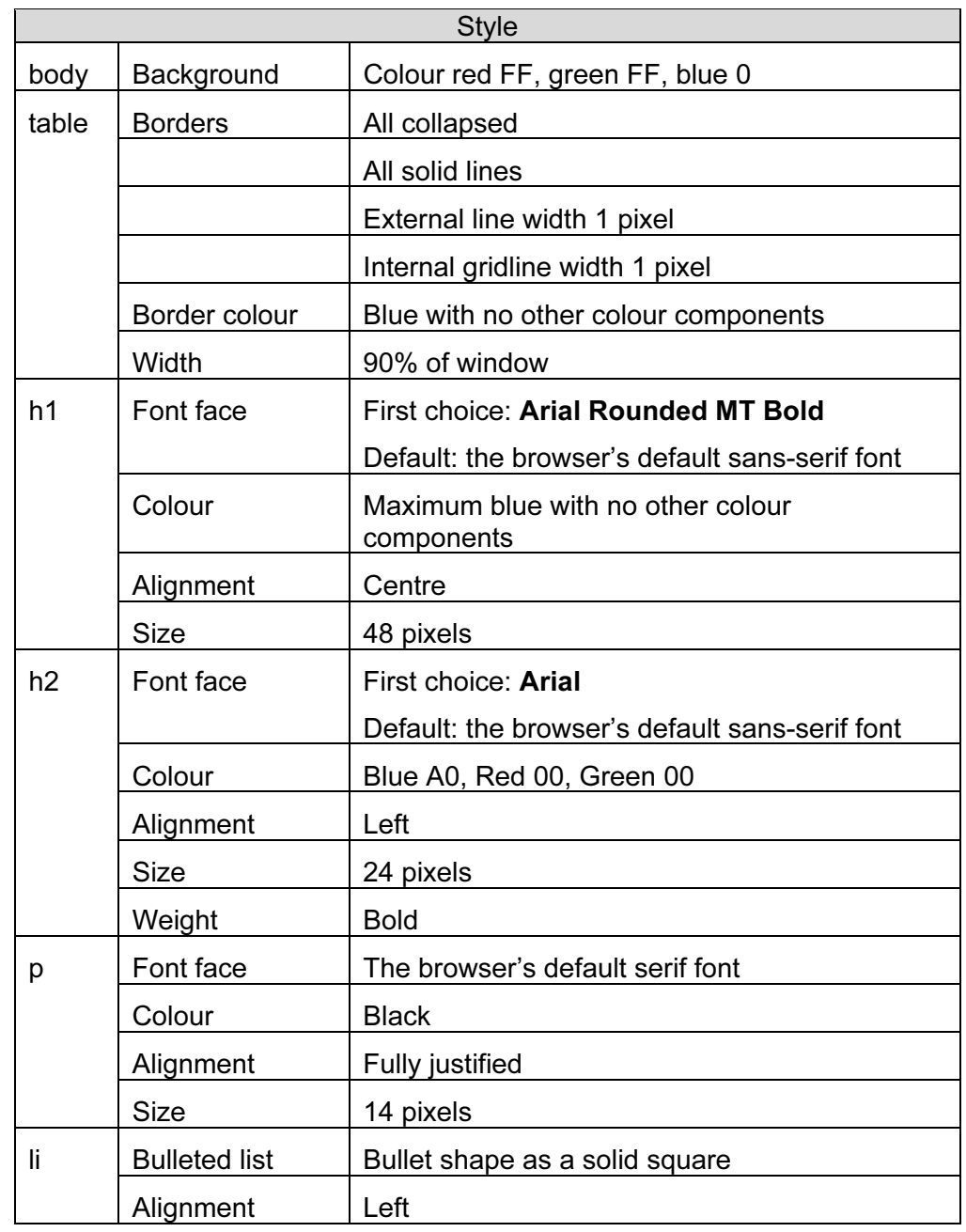

3 Create a stylesheet defining all colours using hexadecimal values and the following styles:

4

 $\checkmark$ 

┓

- 5 Save your stylesheet as p32-2014.css and place a copy of it in your evidence document.
- 6 Using a suitable software package, create a new webpage called back2nature.htm Create a structure which will look like this, using a table:

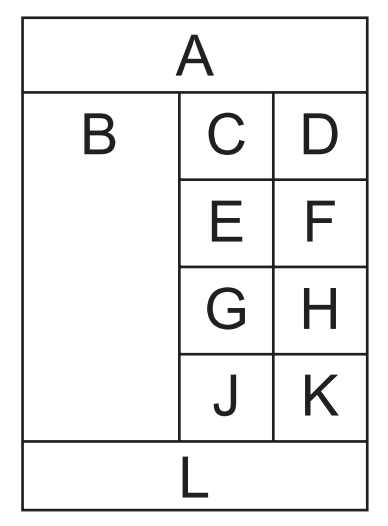

The letters shown in this diagram are to help you place objects in the correct table cells and must not be visible in the final webpage.

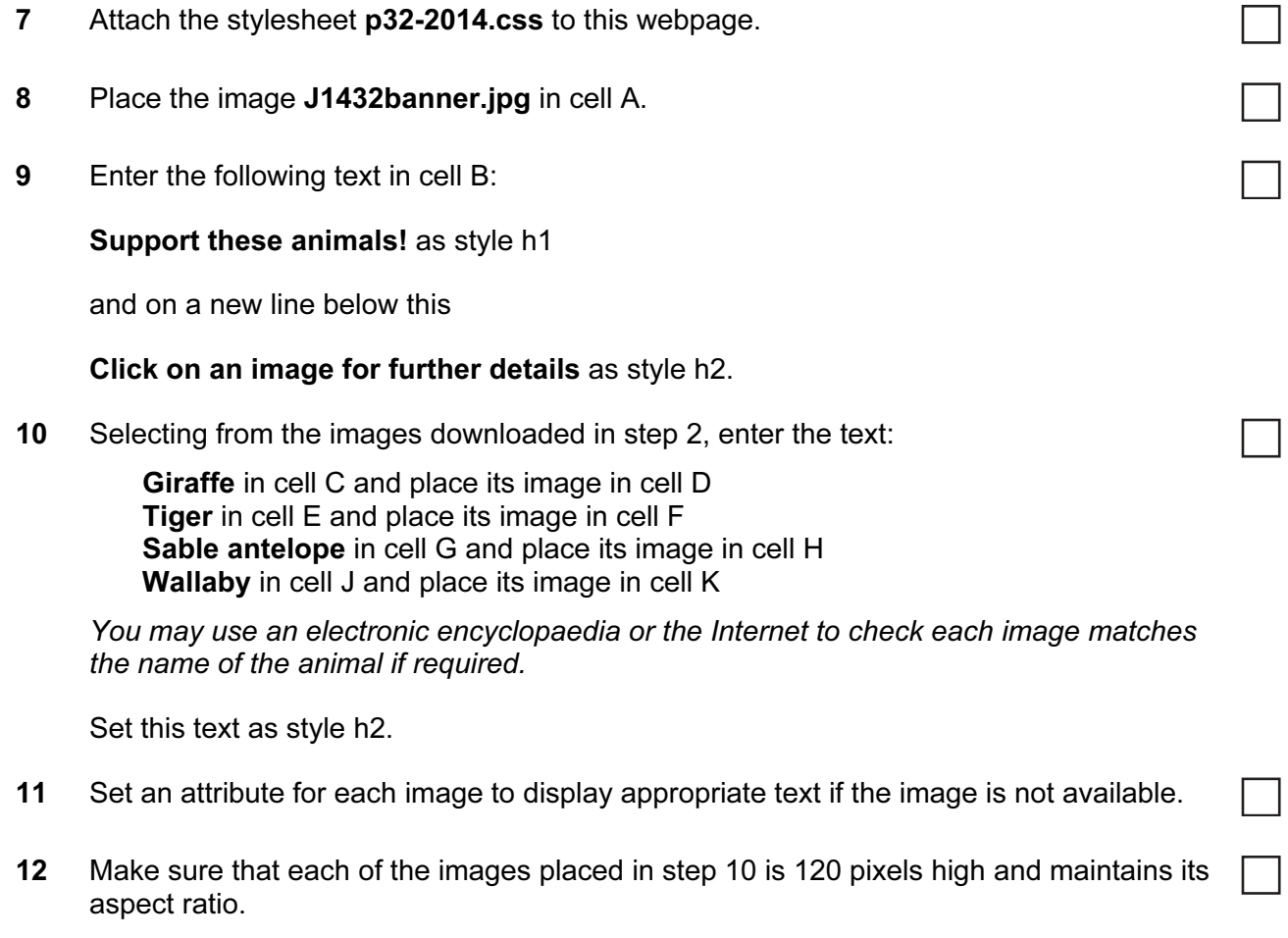

#### https://xtremepape.rs/

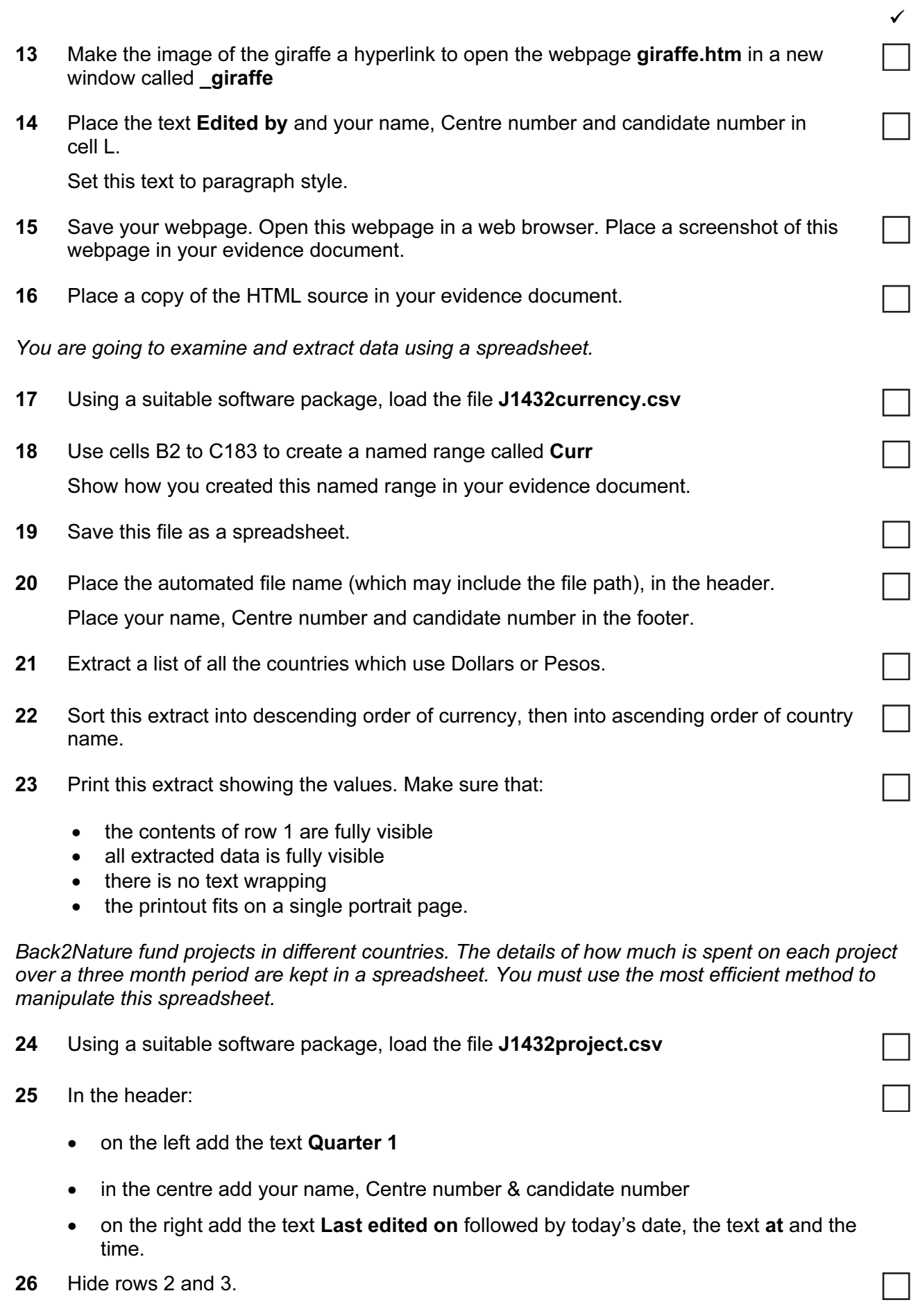

https://xtremepape.rs/

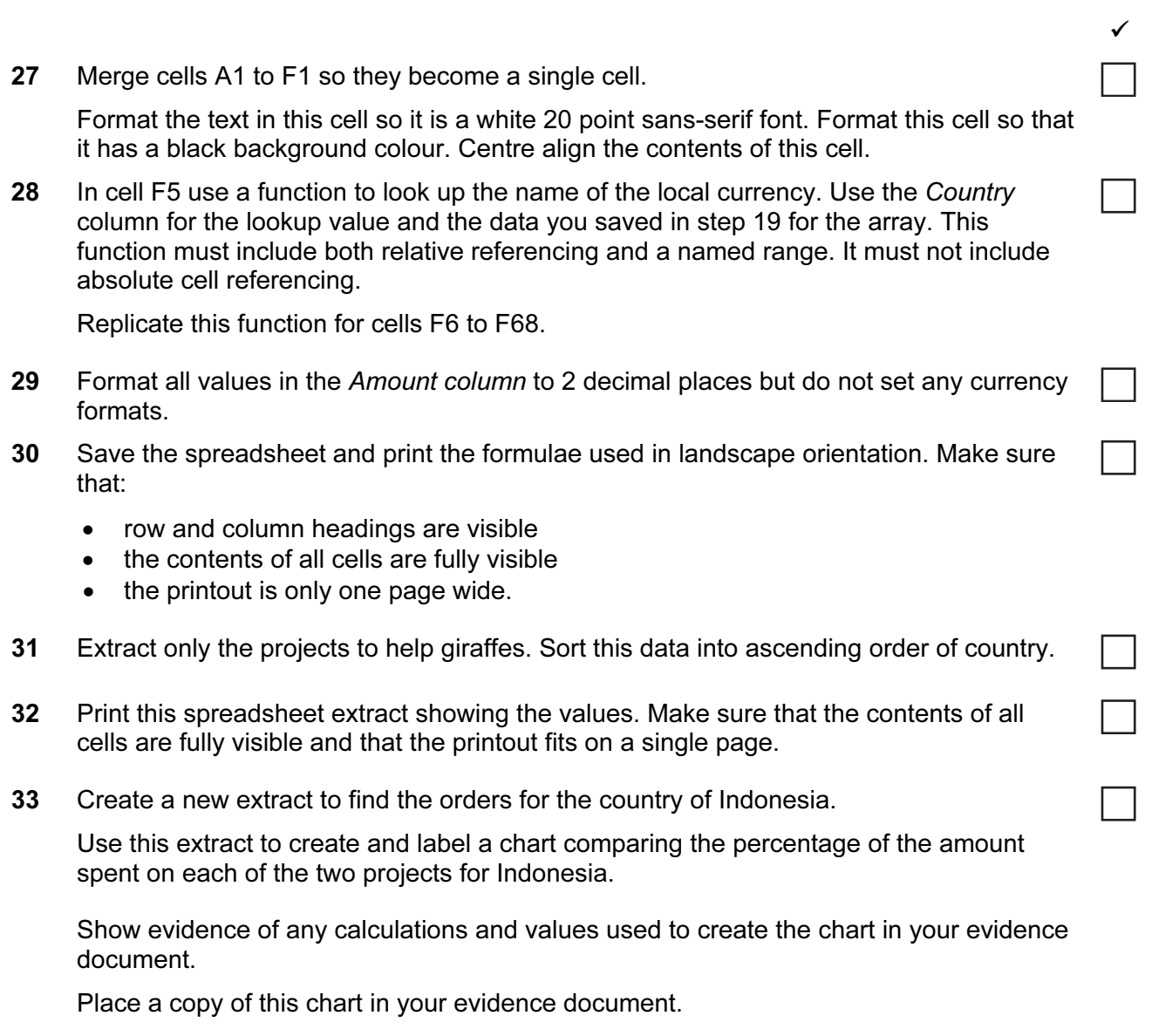

٦

34 Save and print your evidence document.

https://xtremepape.rs/

## After the examination time, highlight those portions of the markup which show:

- that the external stylesheet is attached to the webpage
- the alternative text for each image
- that the hyperlink from the giraffe image opens giraffe.htm in a new window called giraffe

# Write today's date in the box below.

Date

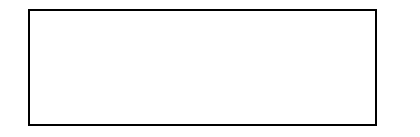

## BLANK PAGE

8

Permission to reproduce items where third-party owned material protected by copyright is included has been sought and cleared where possible. Every reasonable effort has been made by the publisher (UCLES) to trace copyright holders, but if any items requiring clearance have unwittingly been included, the publisher will be pleased to make amends at the earliest possible opportunity.

Cambridge International Examinations is part of the Cambridge Assessment Group. Cambridge Assessment is the brand name of University of Cambridge Local Examinations Syndicate (UCLES), which is itself a department of the University of Cambridge.